## FAQ

Forgot your pin? Want to set one up? Go to elmlib.org/PIN

### **LOAN RULES**

How long can I check out digital materials?

Loan rules differ for each service, and may change. View them at elmlib.org/digital

Questions? Comments? Contact us at (630) 279-8696 or reference@elmlib.org.

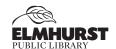

125 S. Prospect Avenue • Elmhurst, IL 60126 (630) 279-8696 • elmhurstpubliclibrary.org

# IPOD & MP3 PLAYERS

How to download eAudiobooks & eMusic

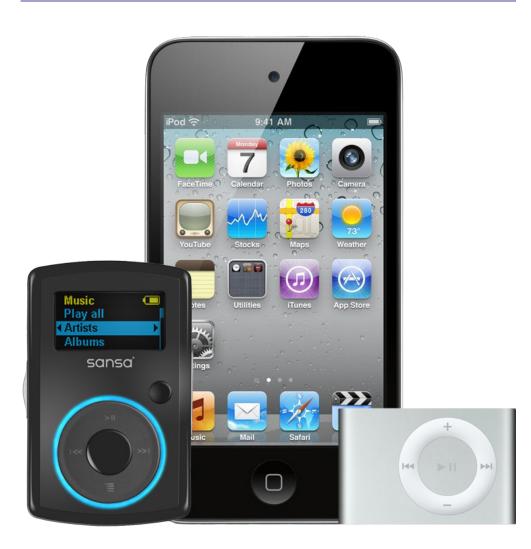

## **OverDrive**

#### **Getting Started with eAudiobooks**

- 1. Using a computer, go to overdrive.com/apps/overdrive
- Scroll to the bottom of the screen and select the option that describes your computer.
- 3. Follow prompts to download.

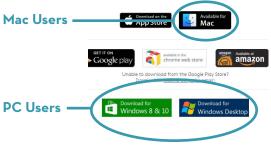

#### Finding and Checking Out eAudiobooks

- 1. Go to elmlib.org/digital.
- 2. Click on the **Libby** icon under eAudiobooks
- 3. In the top right corner click Sign In.
  - Choose Elmhurst Public Library
  - Enter your Elmhurst Public Library card number and PIN.
- 4. Find a title to checkout.
- 5. If the title is currently checked out, **Place a Hold** to be notified via email when your item is ready for checkout.
- If the title is available, click Borrow.The book can then be found under your account Loans.

#### Downloading an eAudiobook

- 1. Select the format and click **Download**.
- 2. A download box will appear. Select Save.
- 3. A box will confirm where the file will be downloaded.
- 4. Audiobooks are downloaded in parts; you can download all or selected parts.
- **5.** Connect your device and select the **Transfer** button to add your audiobook to your device.

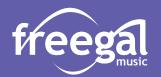

#### **Getting Started with eMusic**

Freegal offers access to millions of songs from over 40,000 labels, including the Sony Music catalog.

- 1. Go to the elmlib.org/digital and select **Freegal** icon under eMusic
- 2. Login with your Elmhurst Public Library card number and PIN.

#### Finding and Downloading eMusic

- Search by Artist, Song, Album, or Composer.
   Browse by Trending, New Arrivals, or Genres.
- 2. Select the download arrow to download a song. The song file will be saved to your computer.

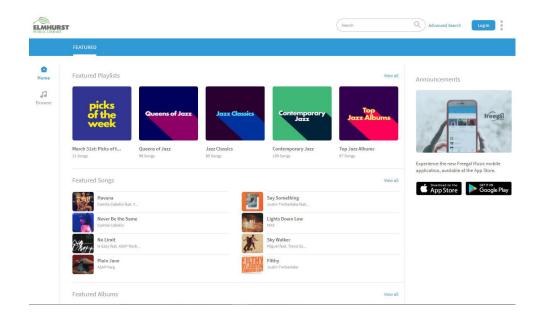